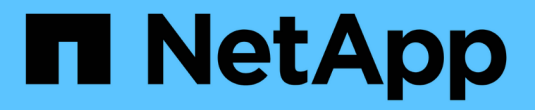

## **SnapManager**를 설정합니다

SnapManager for SAP

NetApp April 19, 2024

This PDF was generated from https://docs.netapp.com/ko-kr/snapmanager-sap/unix-installation-7mode/task-smsap-isg-start-the-snapmanager-server.html on April 19, 2024. Always check docs.netapp.com for the latest.

## 목차

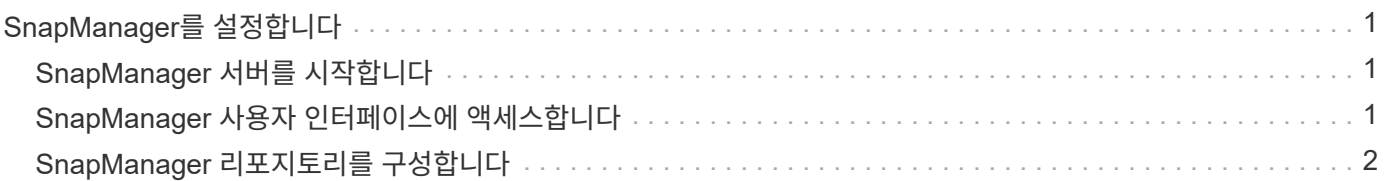

# <span id="page-2-0"></span>**SnapManager**를 설정합니다

SnapManager를 시작하고 UI(사용자 인터페이스) 또는 CLI(명령줄 인터페이스)를 사용하여 액세스할 수 있습니다. SnapManager에 액세스한 후에는 SnapManager 작업을 수행하기 전에 SnapManager 리포지토리를 생성해야 합니다.

### <span id="page-2-1"></span>**SnapManager** 서버를 시작합니다

대상 데이터베이스 호스트에서 SnapManager 서버를 시작해야 합니다.

단계

1. 타겟 데이터베이스 호스트에 로그인하고 SnapManager 서버를 시작합니다.

'\* smsap\_server start\*'

'SnapManager 서버가 PID PID PID\_NUMBER\_를 사용하여 SECURE PORT\_PORT\_NUMBER에서 시작되었습니다.'라는 메시지가 표시됩니다.

기본 포트는 \_27214\_입니다.

◦ 완료 후 \*

SnapManager가 올바르게 실행 중인지 확인할 수 있습니다.

'\* smsap\_server verify\*'

'Operation ID\_Operation\_ID\_NUMBER\_SUCEED' 메시지가 출력된다.

#### <span id="page-2-2"></span>**SnapManager** 사용자 인터페이스에 액세스합니다

SnapManager에서 지원하는 운영 체제에서 실행 중인 모든 시스템에서 웹 브라우저를 사용하여 SnapManager UI(사용자 인터페이스)에 원격으로 액세스할 수 있습니다. 'msapgui' 명령을 실행하여 대상 데이터베이스 호스트에서 SnapManager UI에 액세스할 수도 있습니다.

- 필요한 것 \*
- SnapManager가 실행 중인지 확인해야 합니다.
- SnapManager UI에 액세스할 시스템에 지원되는 운영 체제 및 Java가 설치되어 있는지 확인해야 합니다.

지원되는 운영 체제 및 Java에 대한 자세한 내용은 상호 운용성 매트릭스 툴을 참조하십시오.

단계

1. 웹 브라우저 창에서 다음을 입력합니다.

#### (**https://server\_name.domain.com:port\_number**`)

◦ '*server\_name*'은 SnapManager가 설치된 대상 데이터베이스 호스트의 이름입니다.

대상 데이터베이스 호스트의 IP 주소를 입력할 수도 있습니다.

◦ '*port\_number*'는 SnapManager가 실행 중인 포트입니다.

기본값은 27214입니다.

2. SAP\*용 SnapManager 실행 링크를 클릭합니다.

SnapManager for SAP UI가 표시됩니다.

#### <span id="page-3-0"></span>**SnapManager** 리포지토리를 구성합니다

리포지토리 데이터베이스 인스턴스에서 SnapManager 리포지토리를 구성해야 합니다. 리포지토리 데이터베이스는 SnapManager에서 관리하는 데이터베이스에 대한 메타데이터를 저장합니다.

- 필요한 것 \*
- 리포지토리 데이터베이스 인스턴스를 만들어야 합니다.
- 필요한 권한이 있는 리포지토리 데이터베이스 인스턴스에 대해 Oracle 사용자를 생성해야 합니다.
- tnsnames.ora 파일에 리포지토리 데이터베이스 인스턴스 세부 정보를 포함해야 합니다.
- 이 작업에 대한 정보 \*

SnapManager 저장소는 SnapManager UI(사용자 인터페이스) 또는 CLI(명령줄 인터페이스)에서 구성할 수 있습니다. 다음 단계에서는 SnapManager UI를 사용하여 리포지토리를 만드는 방법을 보여 줍니다. 원하는 경우 CLI를 사용할 수도 있습니다.

CLI를 사용하여 리포지토리를 생성하는 방법에 대한 자세한 내용은 UNIX\_용 \_SnapManager 관리 가이드를 참조하십시오.

- 1. SnapManager UI의 왼쪽 창에서 \* 리포지토리 \* 를 마우스 오른쪽 단추로 클릭합니다.
- 2. Create New Repository \* 를 선택하고 \* Next \* 를 클릭합니다.
- 3. 리포지터리 데이터베이스 구성 정보 \* 창에서 다음 정보를 입력합니다.

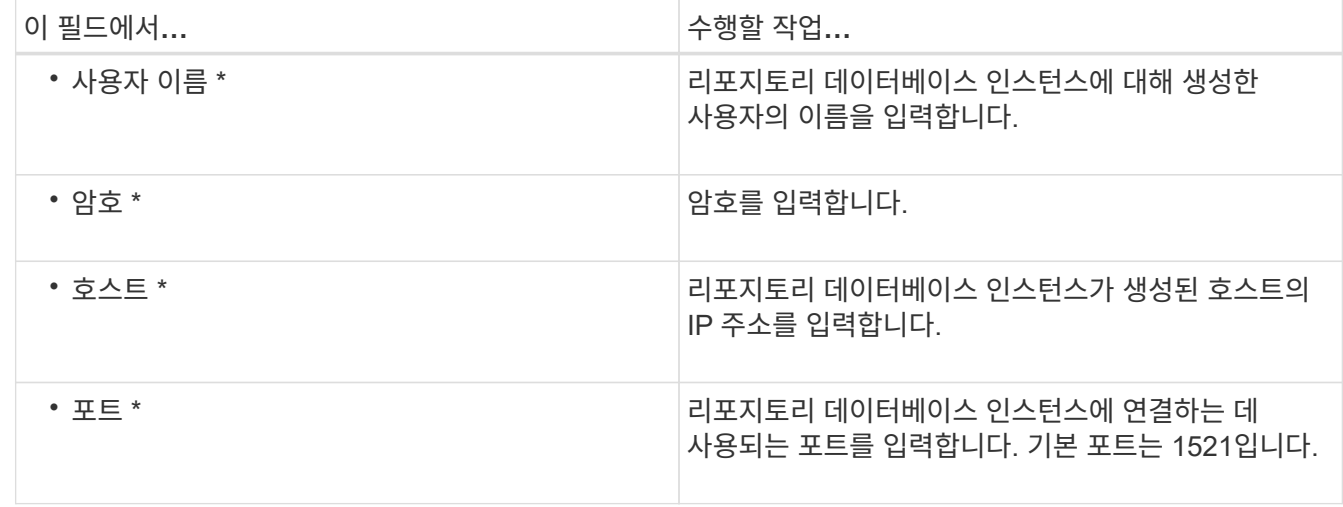

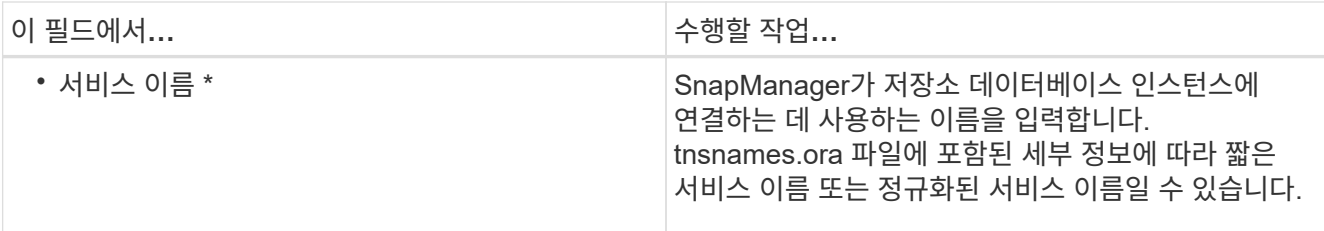

4. Perform Repository Add Operation \* (리포지토리 추가 작업 수행 \*) 창에서 구성 요약을 검토하고 \* Add \* (추가 \*)를 클릭합니다.

작업이 실패하면 \* Operation Details \* 탭을 클릭하여 작업이 실패한 원인을 확인합니다. 오류 세부 정보는 /var/log/smsap에 있는 작업 로그에도 캡처됩니다.

5. 마침 \* 을 클릭합니다.

리포지토리는 \* 리포지토리 \* 트리 아래의 왼쪽 창에 나열됩니다. 리포지토리가 표시되지 않으면 \* 리포지토리 \* 를 마우스 오른쪽 단추로 클릭하고 \* 새로 고침 \* 을 클릭합니다.

◦ 관련 정보 \*

["UNIX](https://library.netapp.com/ecm/ecm_download_file/ECMP12481453)[용](https://library.netapp.com/ecm/ecm_download_file/ECMP12481453) [SnapManager 3.4.1 SAP](https://library.netapp.com/ecm/ecm_download_file/ECMP12481453) [관리](https://library.netapp.com/ecm/ecm_download_file/ECMP12481453) [가이드](https://library.netapp.com/ecm/ecm_download_file/ECMP12481453)["](https://library.netapp.com/ecm/ecm_download_file/ECMP12481453)

Copyright © 2024 NetApp, Inc. All Rights Reserved. 미국에서 인쇄됨 본 문서의 어떠한 부분도 저작권 소유자의 사전 서면 승인 없이는 어떠한 형식이나 수단(복사, 녹음, 녹화 또는 전자 검색 시스템에 저장하는 것을 비롯한 그래픽, 전자적 또는 기계적 방법)으로도 복제될 수 없습니다.

NetApp이 저작권을 가진 자료에 있는 소프트웨어에는 아래의 라이센스와 고지사항이 적용됩니다.

본 소프트웨어는 NetApp에 의해 '있는 그대로' 제공되며 상품성 및 특정 목적에의 적합성에 대한 명시적 또는 묵시적 보증을 포함하여(이에 제한되지 않음) 어떠한 보증도 하지 않습니다. NetApp은 대체품 또는 대체 서비스의 조달, 사용 불능, 데이터 손실, 이익 손실, 영업 중단을 포함하여(이에 국한되지 않음), 이 소프트웨어의 사용으로 인해 발생하는 모든 직접 및 간접 손해, 우발적 손해, 특별 손해, 징벌적 손해, 결과적 손해의 발생에 대하여 그 발생 이유, 책임론, 계약 여부, 엄격한 책임, 불법 행위(과실 또는 그렇지 않은 경우)와 관계없이 어떠한 책임도 지지 않으며, 이와 같은 손실의 발생 가능성이 통지되었다 하더라도 마찬가지입니다.

NetApp은 본 문서에 설명된 제품을 언제든지 예고 없이 변경할 권리를 보유합니다. NetApp은 NetApp의 명시적인 서면 동의를 받은 경우를 제외하고 본 문서에 설명된 제품을 사용하여 발생하는 어떠한 문제에도 책임을 지지 않습니다. 본 제품의 사용 또는 구매의 경우 NetApp에서는 어떠한 특허권, 상표권 또는 기타 지적 재산권이 적용되는 라이센스도 제공하지 않습니다.

본 설명서에 설명된 제품은 하나 이상의 미국 특허, 해외 특허 또는 출원 중인 특허로 보호됩니다.

제한적 권리 표시: 정부에 의한 사용, 복제 또는 공개에는 DFARS 252.227-7013(2014년 2월) 및 FAR 52.227- 19(2007년 12월)의 기술 데이터-비상업적 품목에 대한 권리(Rights in Technical Data -Noncommercial Items) 조항의 하위 조항 (b)(3)에 설명된 제한사항이 적용됩니다.

여기에 포함된 데이터는 상업용 제품 및/또는 상업용 서비스(FAR 2.101에 정의)에 해당하며 NetApp, Inc.의 독점 자산입니다. 본 계약에 따라 제공되는 모든 NetApp 기술 데이터 및 컴퓨터 소프트웨어는 본질적으로 상업용이며 개인 비용만으로 개발되었습니다. 미국 정부는 데이터가 제공된 미국 계약과 관련하여 해당 계약을 지원하는 데에만 데이터에 대한 전 세계적으로 비독점적이고 양도할 수 없으며 재사용이 불가능하며 취소 불가능한 라이센스를 제한적으로 가집니다. 여기에 제공된 경우를 제외하고 NetApp, Inc.의 사전 서면 승인 없이는 이 데이터를 사용, 공개, 재생산, 수정, 수행 또는 표시할 수 없습니다. 미국 국방부에 대한 정부 라이센스는 DFARS 조항 252.227-7015(b)(2014년 2월)에 명시된 권한으로 제한됩니다.

#### 상표 정보

NETAPP, NETAPP 로고 및 <http://www.netapp.com/TM>에 나열된 마크는 NetApp, Inc.의 상표입니다. 기타 회사 및 제품 이름은 해당 소유자의 상표일 수 있습니다.